## **How to Access NoodleTools through Google Apps**

Robert College has enabled you to access NoodleTools through Google Apps. You can register as a new user or access an existing NoodleTools folder.

To access the installed app Log in to NoodleTools through the button found within the Google Apps Universal Navigation Bar as pictured below. Note that the app button does not appear in the menu found under the Google home page (at www.google.com). You need to be in another Google App, like Mail or Drive.

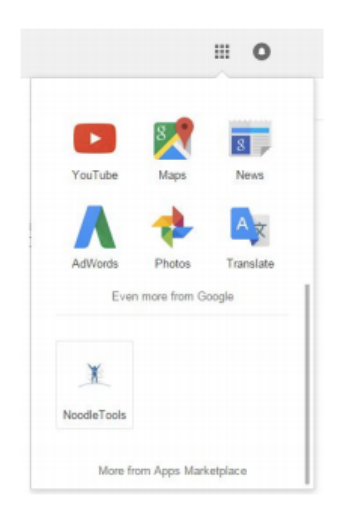

Alternatively, you can open NoodleTools from this link:

http://www.noodletools.com/logon/gapps/land ing/robcol.k12.tr

If you are using an iPad or other mobile device, you will use this customized link to access NoodleTools since the app menu on those devices will not display the NoodleTools app.

## **Logging in to NoodleTools**

Clicking on the NoodleTools app in the Universal Navigation Bar or using the customized URL in a browser initiates the login process. You will be prompted to select your Google Apps account. If this is not your first time logging in this way, you will be automatically logged in and see your Projects screen. If this is the first time you have logged in through Google Apps, an intermediate screen gives you an opportunity to either create a new account or to link an existing account to this Google Apps login.

## Linking to a Previously-created Account

The intermediate screen below comes up the first time you log in through Google Apps, and gives you an option to link to a preexisting account. If you wish to do so, enter the ID and password associated with your existing account and click Submit. Your Google account will now be associated with that existing NoodleTools account, and you will see your projects when you log in. **Creating a New Account** 

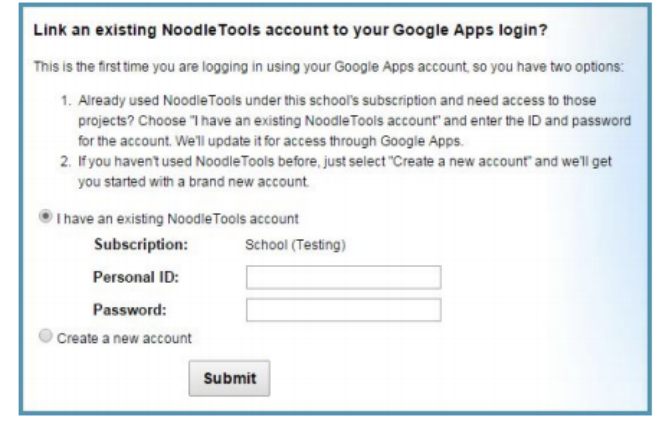

Alternatively, if you are new to NoodleTools or no longer need your old work, you can choose the "Create a new account" option on the screen. This will generate a new (empty) NoodleTools account in the system.

## Unlinking a NoodleTools account from a Google ID

If you go through the screen to link an existing account or create a new account, and then realize you've made an error, you can unlink the account from your Google ID to start over. For example, you might have linked to the wrong ID/password (sometimes students have made multiple accounts), or you may have created a new account when you meant to link to an existing one.

To correct this, click "**My Account**" in in the upper right on your NoodleTools screen to edit your user profile, then click "Click here if you would like to connect your Google Apps login to a different NoodleTools account" option at the bottom of that screen.

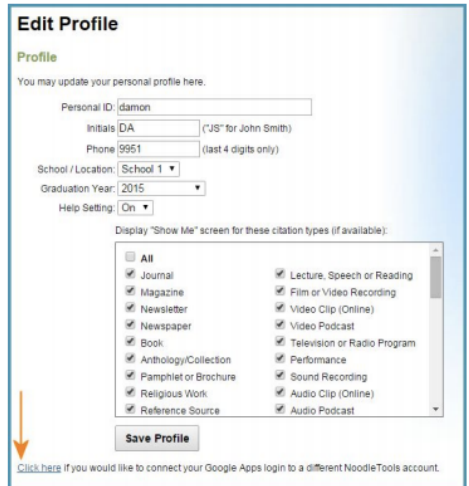

Clicking the link signs you out and disconnects your Google Apps login from the account. The next time you click on the NoodleTools app, you will see the intermediate screen again, allowing you to link to an existing account or create a new account.